# Asset Change Request (ACR) to Another Department: ICP Workflow Process

Job Aid

### Processing an ACR to Another Department

Select the **Asset Mgmt & Cap. Expenditures (AM) Module** to access the "Asset UT Customizations" tile.

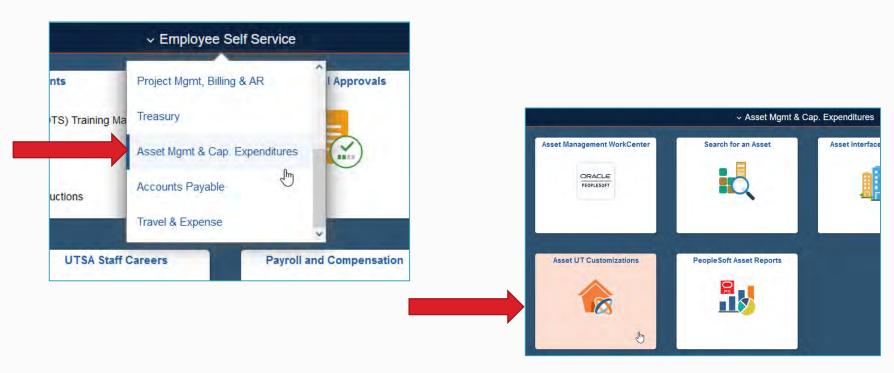

Click on "Add a New Value" tab.

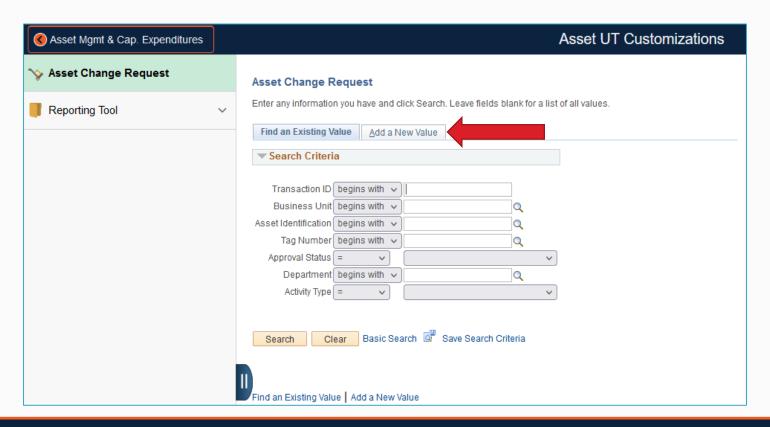

- 1. Enter the following:
  - Business unit code: UTSA1
  - Tag number of the asset to be transferred to the receiving department
- 2. Click "Add"

Note: The "Transaction ID" and "Asset Identification" populate with default values.

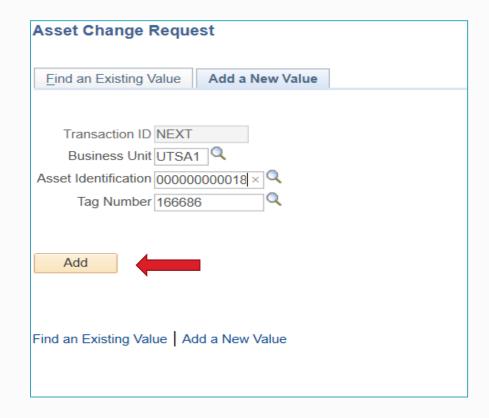

### 3. Review the **Asset Details**:

- Current asset details will display
- Verify you are transferring the correct asset to the receiving department

Only ICPs who have access to the **PeopleSoft AM Module** can submit asset change requests. The ICP is listed as the "requester."

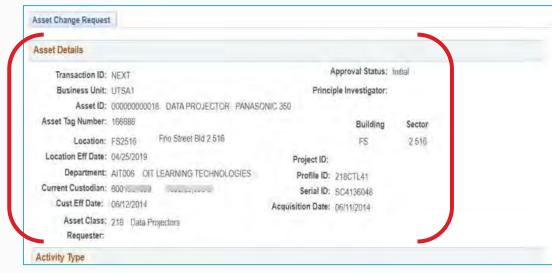

4. In the **Activity Type** section, select "Asset Transfer."

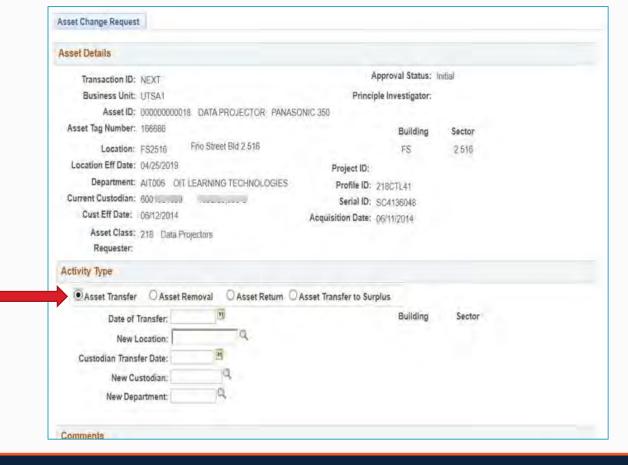

- 5. Enter the asset transfer information:
  - Date of Transfer: Select today's date
  - New Location: Enter the new location code or click on the magnifier icon to search for the location code
  - Custodian Transfer Date: Select today's date
  - New Custodian: Enter the employee ID number
  - New Department: Enter the receiving department ID

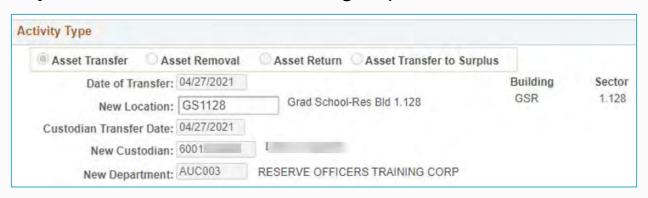

- Add comments explaining reason for the asset transfer to the receiving department
- 7. Click "Save" or "Submit"
  - Save: Holds the transfer in an initial (incomplete) status
  - Submit: Routes the transfer request to the first approver

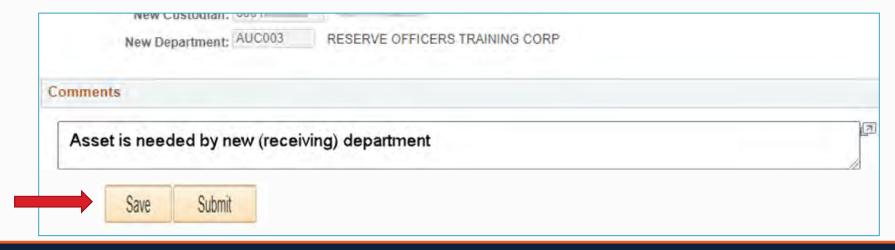

A transaction ID number will populate.

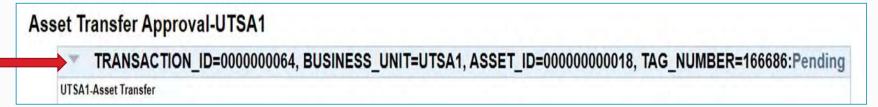

The request will be in a "**Pending**" status as it routes for multiple approvals. You should notify your department manager that an asset transfer is pending his/her approval.

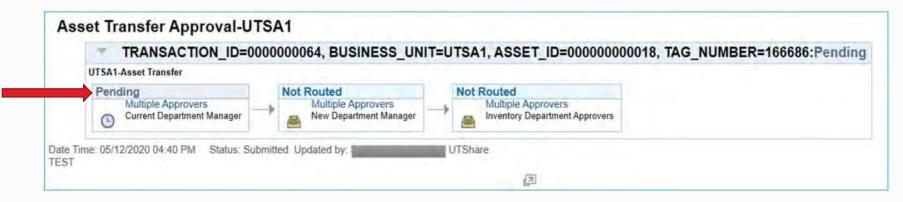